## **/ISRock**

## **Referencia Técnica - Q&A** TSD-QA-62 (Febrero.14<sup>th</sup>, 2008)

- **1. Q: Estoy utilizando una memoria de sistema 4GB con Windows Vista 64bit y tarjeta de ATi VGA en ALiveXfire-eSATA2, no puedo boot en o instalar Windows Vista 64 bit. Con 3GB o menos memoria de sistema, no tiene ningún problema. ¿Hay una solución para este problema?**
	- **A:** Ésta es un problema conocido de Windows Vista 64 bit. Por favor instale los dos (revisiones)hotfixes siguientes de Microsoft. Solucionará este problema. <http://support.microsoft.com/kb/938194> <http://support.microsoft.com/kb/938979>

Por favor instale Hotfixes (revisiones) según los pasos siguientes:

- 1. Boot en Windows Vista 64bit con memoria de sistema menos de 3GB. (Si usted no puede terminar la instalación de Windows Vista 64bit, por favor instale Windows Vista con memoria de sistema menos de 3GB)
- 2. Instale el primer hotfix (revisión), reboot, y después instale el segundo.
- 3. Reboot el sistema y deje el sistema a entrar en Windows Vista 64bit.
- 4. Apague la computadora. Y entonces instale la Memoria de nuevo.

## **2. Q: Mi placa base es Wolfdale1333-D667 R1.0/R2.0. Deseo instalar un dispositivo más interno del USB, ¿hay alguna manera que puedo hacer?**

**A:** Realmente, el conectador de WiFi (Fig.1) se puede conectar con un dispositivo más interno del USB.

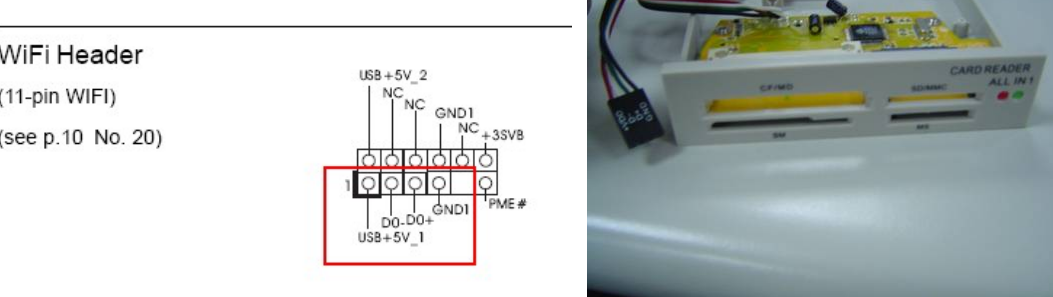

## (Fig. 1) (Fig. 2)

and he got a

Usted pueda instalar un dispositivo interno adicional del USB con un conectador de 4 pin en esta placa base.

Por ejemplo: Un lector de tarjeta del USB con un conectador de 4 pin. (fig. 2)

**3. Q: Utilizo la tarjeta de ASRock WiFi como el software AP. Pero hay algún APs alrededor de mi lugar; ¿cómo puedo cambiar el canal del software AP para evitar la interferencia?** 

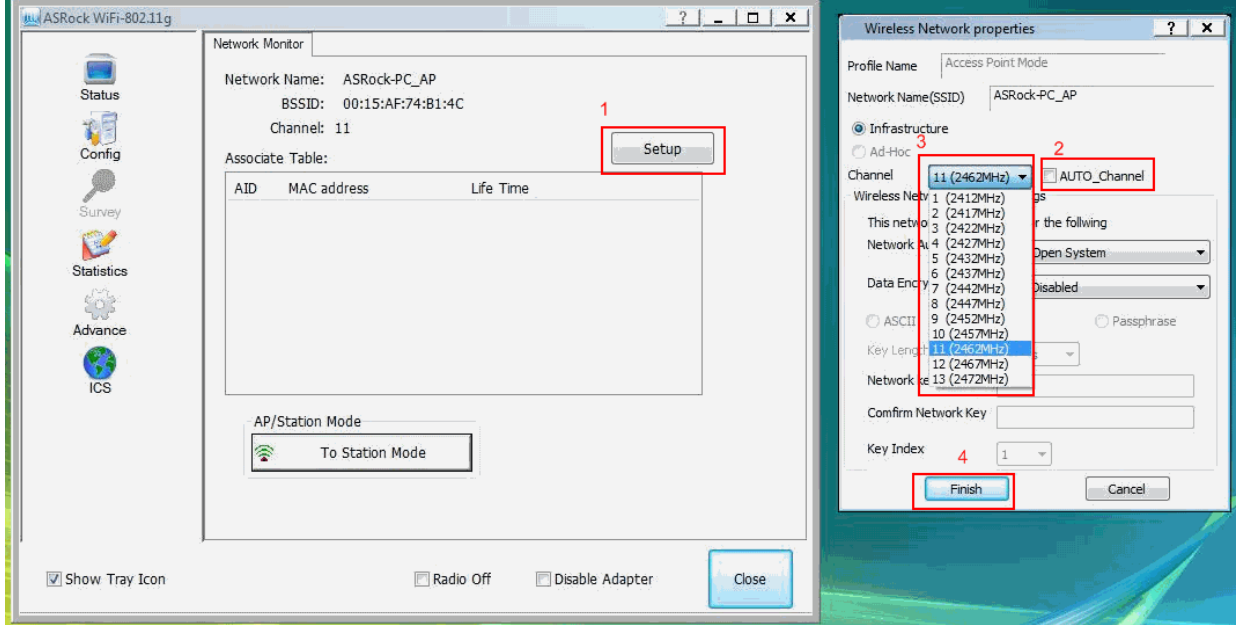

**A:** Por favor refiera a los pasos siguientes para cambiar el canal del software AP.

- 1. Haga clic "Configuración" para entrar en "Características de Red Inalámbrica".
- 2. De-seleccione "Auto\_Chanal"
- 3. Seleccione el canal que usted desea (le recomienda a seleccionar el canal 1 o 6 o 11, estos canales son menos interferencias que las otras).
- 4. Haga clic "Final" para terminar la configuración.